# **brother.**

QL-500 QL-560 QL-570 QL-650TD QL-1050

## Příručka **pro instalaci** pro <u>instalación</u><br>programi **programů**

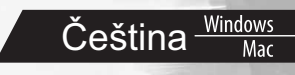

Verze A

## **Úvod**

### $\blacktriangleright$  **Charakteristika**

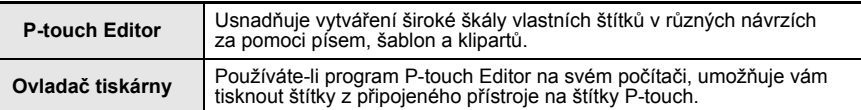

## X **Upozornění k disku CD-ROM**

- Dbejte na to, abyste disk CD-ROM nepoškrábali.
- Nevystavujte disk CD-ROM extrémně vysokým ani extrémně nízkým teplotám.
- Nepokládejte na disk CD-ROM žádné těžké předměty a netlačte na něj.
- Programy na disku CD-ROM jsou určeny pouze k použití s touto tiskárnou. Lze je nainstalovat na několik počítačů pro kancelářské využití atp.
- **Nepřipojujte kabel USB k počítači, dokud nebude dokončena instalace programů a nebudete k připojení kabelu vyzváni.**

## **Systémové požadavky**

#### X **Provozní prostředí**

Před instalací si ověřte, že konfigurace systému počítače vyhovuje následujícím požadavkům.

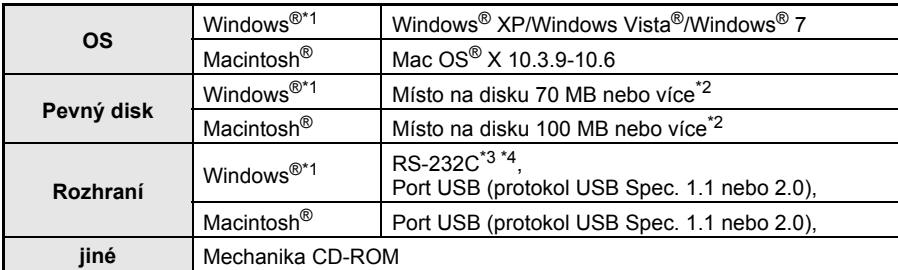

\*1 Počítač by měl splňovat doporučení společnosti Microsoft® pro daný operační systém.

- \*2 Požadované volné místo při instalaci programů se všemi možnostmi.
- \*3 Rozhraní RS-232C je požadováno pro tisk s příkazy ESC/P.

\*4 Pouze u modelu QL-650TD/QL-1050.

- **•** Microsoft, Windows Vista, Windows Server a Windows jsou buď registrované ochranné známky, nebo ochranné známky společnosti Microsoft Corp. v USA a/nebo jiných zemích.
- **•** Apple, Macintosh a Mac OS jsou ochranné známky společnosti Apple, Inc. registrované v USA a jiných zemích.
- **•** Názvy programů nebo produktů použité v tomto dokumentu jsou ochranné známky nebo registrované ochranné známky příslušných společností, které je vyvinuly.

Win Mac Čeština

## **Instalace programů a ovladače tiskárny (Windows®)**

Názvy tiskárny na následujících obrázcích se mohou lišit od názvu vaší tiskárny. Postupy instalace tiskárny se liší podle toho, jaký je na počítači instalovaný operační systém. Postupy instalace podléhají změnám bez předchozího upozornění.

#### $\Omega$ Nepřipojujte tiskárnu k počítači, dokud k tomu nebudete vyzváni.

Tato část vysvětluje, jak nainstalovat současně aplikace P-touch Editor 5.0, ovladač tiskárny a Příručku uživatele programů.

Níže uvedené příklady platí pro systém Windows Vista<sup>®</sup>.

#### *1* **Spust'te počítač a vložte disk CD-ROM do mechaniky CD-ROM.**

Pokud se disk nespustí automaticky, otevřete soubory na disku CD-ROM a poklepejte na "Setup.exe".

#### *2* **Klepněte na položku "Standardní instalace".**

Instalované položky:

ГØ

#### **Standardní instalace** 1

P-touch Editor 5.0, ovladač tiskárny a Příručka uživatele programů (PDF).

#### $\bf 2$ Uživatelská instalace

Jednotlivé součásti P-touch Editor 5.0, ovladač tiskárny a Příručku uživatele programů (PDF) lze instalovat samostatně.

**Zobrazit Příručku uživatele** 3 Příručka uživatele programů (PDF).

#### **3 Stažení Adobe Reader**

Zobrazí se odkaz ke stáhnutí aplikace Adobe® Reader®.

- $\boldsymbol{3}$  Přečtěte si licenční ujednání a klepnutím na [Ano] potvrďte, že souhlasíte **se smluvními podmínkami.**
- *4* **Postupujte podle zobrazených pokynů.**
- *5* **Zaškrtněte políčko vedle doplňkových programů, které chcete nainstalovat, a klepněte na tlačítko [Další].**
- Ujistěte se, že jsou zavřené všechny aplikace  $\left( \mathbf{D} \right)$ Microsoft<sup>®</sup> Office.
- Máte-li zájem o podrobnější informace k doplňkové [Ø funkci Add-In, viz "Příručka uživatele programů (PDF)".

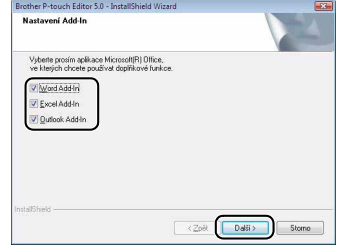

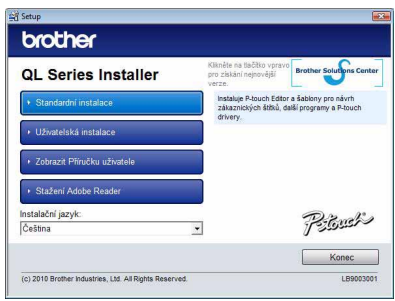

Win Čeština

#### *6* **Vyberte požadovaný model a klepněte na [OK]. Podle pokynů na obrazovce nainstalujte ovladač tiskárny.**

- *7* **Až k tomu budete vyzváni, připojte tiskárnu, abyste dokončili instalaci ovladače.**
	- U instalace USB je důležité, abyste nepřipojovali tiskárnu k počítači, dokud k tomu nebudete vyzváni.
	- Než připojíte propojovací kabel USB, odstraňte varovný štítek připojený k USB portu přístroje.
- *8* **Zvolte metodu registrace a klepněte na [Další].**
	- Zvolíte-li možnost "Ano, zobrazit stránku", zobrazí se před dokončením instalace stránka pro registraci uživatele (doporučeno).
	- Zvolíte-li "Ne, nezobrazovat stránku", budete pokračovat v instalaci.

## *9* **Klepněte na tlačítko [Dokončit].**

Instalace programů je nyní dokončena.

Až budete požádáni, abyste restartovali počítač, zvolte položku "Restartovat" a klepněte na tlačítko [Dokončit].

## *10***Spust'te program.**

- Spust'te aplikaci P-touch Editor klepnutím na [Start] [Všechny programy] [Brother P-touch] - [P-touch Editor 5.0].
- Podrobnosti o programech viz → "Příručka uživatele programů (PDF)".
- **•** Příručku uživatele programů (PDF) mužete najít klepnutím na [Start] [Všechny programy] - [Brother P-touch] - [Manuals] - [QL-Series] - [Příručka uživatele programů].

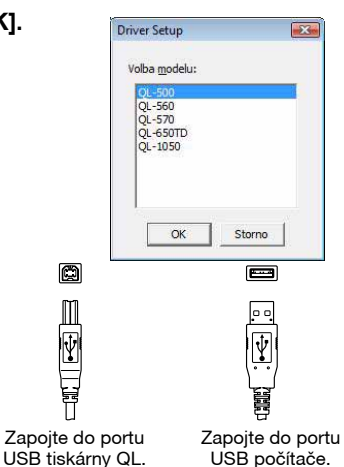

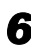

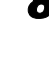

 $\mathbb Z$ 

ГØ

## **Odinstalace programů a ovladače tiskárny (Windows®)**

Tato část popisuje způsob odinstalování programů a ovladače tiskárny. V následujících krocích je uveden popis vztahující se k modelu QL-XXX. Namísto "XXX" si dosaďte název své tiskárny.

#### ▶ Odinstalace programu P-touch Editor

*1* • **Pro systém Windows® XP**

Z nabídky [Ovládací panel] přejděte do [Přidat nebo odebrat programy]. Zobrazí se dialogové okno [Přidat nebo odebrat programy].

- **Pro systému Windows Vista®/Windows® 7** Z nabídky [Ovládací panely] přejděte do [Programy] a otevřete [Programy a funkce]. Zobrazí se dialogové okno [Odinstalovat nebo změnit program].
- *2* **Zvolte "Brother P-touch Editor 5.0" a klepněte na [Odstranit (XP)/ Odinstalovat (Windows Vista®/Windows® 7)].**

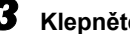

#### *3* **Klepněte na [OK].**

Zahájí se proces odinstalování. Po odstranění programu z vašeho počítače se zobrazí dialogové okno [Údržba hotova].

*4* **Zavřete dialogové okno [Přidat nebo odstranit programy (XP)/Programy a funkce (Windows Vista®/Windows® 7)].**

Aplikace P-touch Editor byla odinstalována.

Stejným postupem lze odinstalovat také adresář Příručku uživatele programů (PDF).

#### X **Odinstalace ovladače tiskárny**

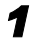

 $\mathbb{Z}$ 

*1* **Vypněte tiskárnu Brother QL-XXX.**

*2* • **Pro systém Windows® XP**

Klepněte na tlačítko "Start" a přejděte do okna [Tiskárny a faxy].

• **Pro systému Windows Vista®**

Otevřete [Ovládací panely], přejděte k položce [Hardware a zvuky] a otevřete [Tiskárny].

• **Pro systému Windows® 7** Klepněte na (b), přejděte do [Zařízení a tiskárny].

 $\overline{1}$ Podrobnosti viz nápověda k systému Windows®.

Win Čeština

*3* • **Pro systém Windows® XP**

Vyberte si "Brother QL-XXX" a klepněte na [Soubor] - [Smazat].

- **Pro systému Windows Vista®/Windows® 7** Vyberte si "Brother QL-XXX", klepněte pravým tlačítkem na ikonu a poté klepněte na [Smazat] (Windows Vista®)/[Odstranit zařízení] (Windows<sup>®</sup> 7).
- *4* **Pro systém Windows® XP**

Přejděte do [Soubor] - [Vlastnosti serveru].

#### • **Pro systému Windows Vista®**

Klepněte v okně [Tiskárny] pravým tlačítkem a přejděte do [Spustit jako správce] - [Vlastnosti serveru...].

Pokud se zobrazí dialogové okno pro potvrzení oprávnění, klepněte na [Pokračovat]. Pokud se zobrazí dialogové okno [Řízení uživatelských účtů], zadeite heslo a klepněte na [OK].

#### • **Pro systému Windows® 7**

Vyberte [Fax] nebo [Microsoft XPS Document Writer] v okně [Zařízení a tiskárny] a poté klepněte na [Vlastnosti tiskového serveru], které se objeví v liště nabídek.

#### *5* • **Pro systém Windows® XP**

Klepněte na složku "Ovladače" a vyberte "Brother QL-XXX". Poté klepněte na [Odstranit].

#### • **Pro systému Windows Vista®**

Klepněte na složku "Ovladače" a vyberte "Brother QL-XXX". Poté klepněte na [Odstranit...].

#### • **Pro systému Windows® 7**

Klepněte na složku [Ovladače] a poté klepněte na [Změnit nastavení ovladače]. (Pokud se zobrazí zpráva Řízení uživatelských účtů, zadejte heslo a klepněte na [OK].)

Zvolte "Brother QL-XXX" a klepněte na [Odstranit...].

## *6* • **Pro systém Windows® XP**

Nyní přejděte ke kroku 7.

## • **Pro systému Windows Vista®/Windows® 7**

Zvolte [Odstranit ovladač a balíček ovladače] a klepněte na [OK]. Postupujte podle zobrazených pokynů.

#### *7* **Zavřete okno [Vlastnosti tiskového serveru].**

Ovladač tiskárny byl odinstalován.

## **Jak pracovat s nápovědou P-touch Editor (Windows®)**

#### **Spuštění aplikace P-touch Editor Nápověda**

Níže uvedené příklady platí pro systém Windows Vista®. Názvy tiskárny na následujících obrázcích se mohou lišit od názvu vaší tiskárny.

#### **Spuštění pomocí tlačítka Start ( )**

Chcete-li spustit aplikaci P-touch Editor Nápověda, klepněte na hlavním panelu na tlačítko Start ( $\bullet$ ) a pokračujte položkou [Všechny programy]. Klepněte na položku [Brother P-touch] a [P-touch Editor 5.0 Nápověda].

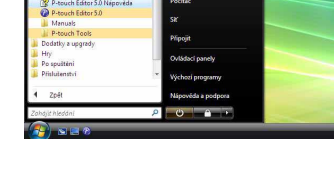

#### **Spuštění z dialogového okna Nový/Otevřít**

Po spuštění programu P-touch Editor 5.0 a otevření dialogového okna Nový/Otevřít, klepněte na "Nápověda - Jak provést".

> Pokud klepnete na "Ověřit aktualizace" v červeném políčku zobrazeném napravo, můžete zkontrolovat, zda není na webové stránce aplikace P-touch Editor dostupná aktualizace programu.

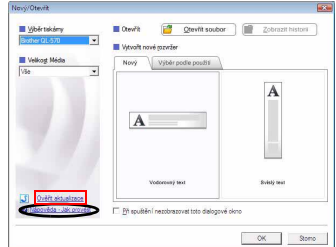

#### **Spuštění z aplikace P-touch Editor**

Klepněte na nabídku Nápověda a zvolte položku P-touch Editor Nápověda.

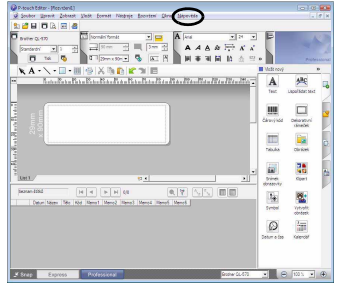

Režim Professional **Režim Express** 

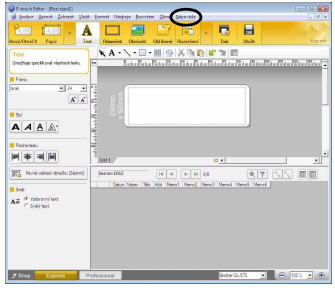

#### **Spuštění z režimu Snap**

Klepněte pravým tlačítkem myši a zvolte položku Nápověda k P-touch Editor.

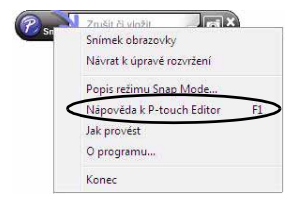

 $\mathbb{Z}$ 

## **Instalace programů a ovladače tiskárny (Mac OS®)**

Tato část popisuje, jak nainstalovat aplikace P-touch Editor 5.0, písma, šablony automatických formátů, funkce klipart a ovladač tiskárny. Po nainstalování ovladače bude vysvětlena konfigurace ovladače.

- **•** Dokud nebude instalace ovladače hotová, nepřipojujte přístroj k vašemu počítači Macintosh<sup>®</sup>. USB kabel nesmí být připojen, dokud nebudete k jeho připojení vybídnuti.
- **•** Abyste mohli tento program nainstalovat, musíte být přihlášeni jako uživatel s oprávněním správce.

Následuje příklad pro systém Mac OS® X 10.5.7. V následujících krocích je uveden popis vztahující se k modelu QL-XXX. Namísto "XXX" si dosaďte název své tiskárny.

Čeština

Mac

*1* **Spust'te počítač Macintosh® a vložte do mechaniky CD-ROM disk CD-ROM.** Poklepeite na ikonu "QL Series" (CD-ROM).

*2* **Klepněte na složku [Mac OS X] a poklepejte na položku [QL-XXX Driver.pkg].**

Postupujte podle zobrazených pokynů.

 $\left( \begin{matrix} 0 \\ 1 \end{matrix} \right)$ 

*3* **Po dokončení instalace a jakmile se zobrazí obrazovka napravo, klepněte na tlačítko [Close].**

Instalace ovladače tiskárny je hotová. Dále nainstalujte aplikaci P-touch Editor 5.0.

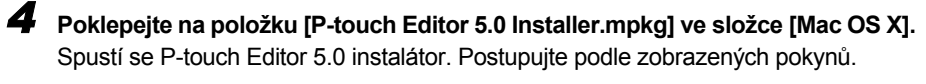

 $000$ 

*5* **Po dokončení instalace a zobrazení hlášení "Click Restart to finish installing the software." klepněte na tlačítko [Restart].** Systém Macintosh® bude restartován. Instalace programu je hotová.

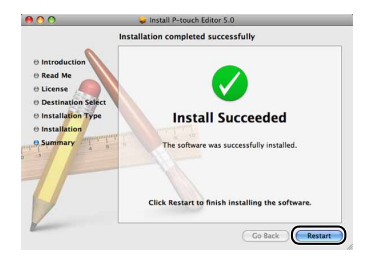

Install Brother QL-XXX Installation completed successfully

**Install Succeeded** 

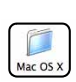

Close

#### *6* **Po restartování počítače připojte k přístroji kabel USB.**

 $\left( \begin{matrix} 0 \\ 1 \end{matrix} \right)$ 

 $\mathbb{Z}$ 

Odstraňte varovný štítek z USB portu na zadní straně přístroje a vsuňte do portu kabel USB.

# Ÿ

 $\blacksquare$ 

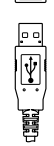

أهبيتها

*7* **<sup>P</sup>řipojte kabel USB k USB portu počítače Macintosh®.**

Zapojte do portu USB tiskárny QL.

Zapojte do portu USB počítače.

**Poté zapněte tiskárnu stisknutím tlačítka ON/OFF ( ).** Pokud připojujete tiskárnu k počítači Macintosh® pomocí rozbočovače USB, nemusí být

detekována správně. Stane-li se tak, připojte tiskárnu přímo k USB portu na počítači Macintosh<sup>®</sup>.

#### *8* • **Mac OS® X 10.3.9-10.4.x**

Poklepejte na mechaniku, kde je nainstalován Mac OS® X a poté klepněte na následující položky v uvedeném pořadí [Applications] (Aplikace) - [Utilities] (Periferní zařízení) - [Printer Setup Utility] (Nástroj nastavení tiskárny).

#### • **Mac OS® X 10.5.x-10.6**

Klepněte v uvedeném pořadí na následující položky [Apple menu] (Menu systému Apple) - [System Preferences] (Systémové preference) a poté klepněte na [Print & Fax] (Tisk a fax).

#### *9* • **Mac OS® X 10.3.9-10.4.x**

Klepněte na [Add] (Přidat) a v horní části obrazovky vyberte USB. Ve zobrazeném seznamu vyberte "QL-XXX" a klepněte znovu na volbu [Add] (Přidat). Tím přidáte tiskárnu do seznamu tiskáren [Printer List] (Seznam tiskáren).

#### • **Mac OS® X 10.5.x-10.6**

Vyberte ze seznamu "Brother QL-XXX" a klepnutím na [Add] (Přidat)/ $+$  přidejte tiskárnu do seznamu [Printer List] (Seznam tiskáren)/[Print & Fax] (Tisk a fax).

*10***Jakmile se na obrazovce znovu zobrazí [Printer List] (Seznam tiskáren)/[Print & Fax] (Tisk a fax), zkontrolujte, zda byla přidána tiskárna "QL-XXX", a obrazovku [Printer List] (Seznam tiskáren)/[Print & Fax] (Tisk a fax) zavřete.**

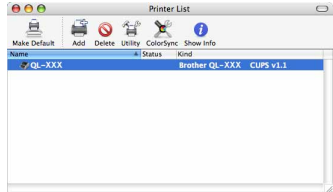

Nyní můžete přístroj začít používat.

Pro podrobnosti ohledně programového vybavení viz P-touch Editor Help.

 $\overline{\mathscr{C}}$ 

## **Odinstalace programů a ovladače tiskárny (Mac OS®)**

Tato část popisuje způsob odinstalování programů a ovladače tiskárny. V následujících krocích je uveden popis vztahující se k modelu QL-XXX. Namísto "XXX" si dosaďte název své tiskárny.

#### ▶ Odinstalace programu P-touch Editor

*1* **Na mechanice, kde je nainstalován program P-touch oEditr poklepejte na složku [Applications] (Aplikace) - [P-touch Editor 5.0] - [Uninstall P-touch] a dále na příkaz [UninstallPtEditor.command].**

Zobrazí se okno [Terminal] a proces odinstalace se spustí.

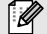

K provedení odinstalace jsou vyžadována oprávnění správce.

Pokud se po poklepání na příkaz [UninstallPtEditor.command] okno [Terminal] nezobrazí, klepněte pravým tlačítkem myši (nebo ovládací klávesou + klepnutím) na příkaz  $\mathbb{Z}$ [UninstallPtEditor.command]. Zobrazí se místní nabídka. Otevřete okno [Terminal] z místní nabídky.

#### **2** Klepnutím na **[e]** okno [Terminal] zavřete.

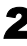

 $\odot$ 

#### *3* **Smažte složku [P-touch Editor 5.0] ze složky [Applications] (Aplikace).**

Před odstraněním složky [P-touch Editor 5.0] nejprve zkontrolujte, zda v ní nejsou uloženy žádné potřebné soubory.

Program P-touch Editor je nyní odinstalován.

#### X **Odinstalace ovladače tiskárny**

#### *1* **Vypněte tiskárnu.**

- *2* **Mac OS® X 10.3.9-10.4.x**
	- Poklepejte na mechaniku, kde je nainstalován Mac  $OS^{\circledR}$  X a poté poklepejte na následující položky [Applications] (Aplikace) - [Utilities] (Periferní zařízení) - [Printer Setup Utility] (Nástroj nastavení tiskárny).

Zobrazí se dialogové okno [Printer List] (Seznam tiskáren).

• **Mac OS® X 10.5.x-10.6** Klepněte v uvedeném pořadí na následující položky [Apple menu] (Menu systému Apple) - [System Preferences] (Systémové preference) a poté klepněte na [Print & Fax] (Tisk a fax).

- *3* **Mac OS® X 10.3.9-10.4.x** Vyberte "QL-XXX" a klepněte na .
	- **Mac OS® X 10.5.x-10.6** Vyberte "QL-XXX" a klepněte na  $\vert - \vert$

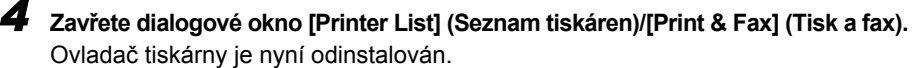

Mac

Čeština

## **Jak pracovat s nápovědou P-touch Editor Help (Mac OS®)**

#### **Spuštění aplikace P-touch Editor Help**

Následující příklad platí pro systém Mac OS® X 10.4.9. Názvy tiskárny na následujících obrázcích se mohou lišit od názvu vaší tiskárny.

#### **Spuštění z dialogového okna New/Open**

**V dialogovém okně New/Open klepněte na "Help - How To".** 

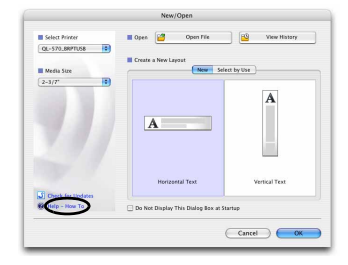

#### **Spuštění z aplikace P-touch Editor**

**Chcete-li spustit aplikaci P-touch Editor Help, klepněte na nabídku Help a zvolte položku "P-touch Editor Help".**

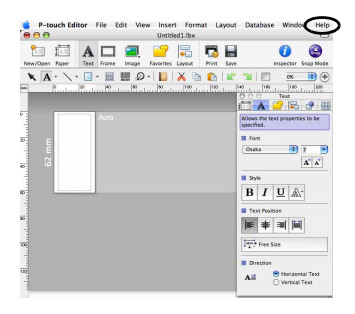

## **Široká nabídka štítků**

Zde je uvedena ukázka štítků, jaké můžete vytvořit pomocí tiskárny Brother QL. Je k dispozici široká škála štítků, z níž si můžete vybírat. Pro více informací přejděte na [12](#page-12-0).

## X **Zvolte typ štítku, který chcete vytvořit**

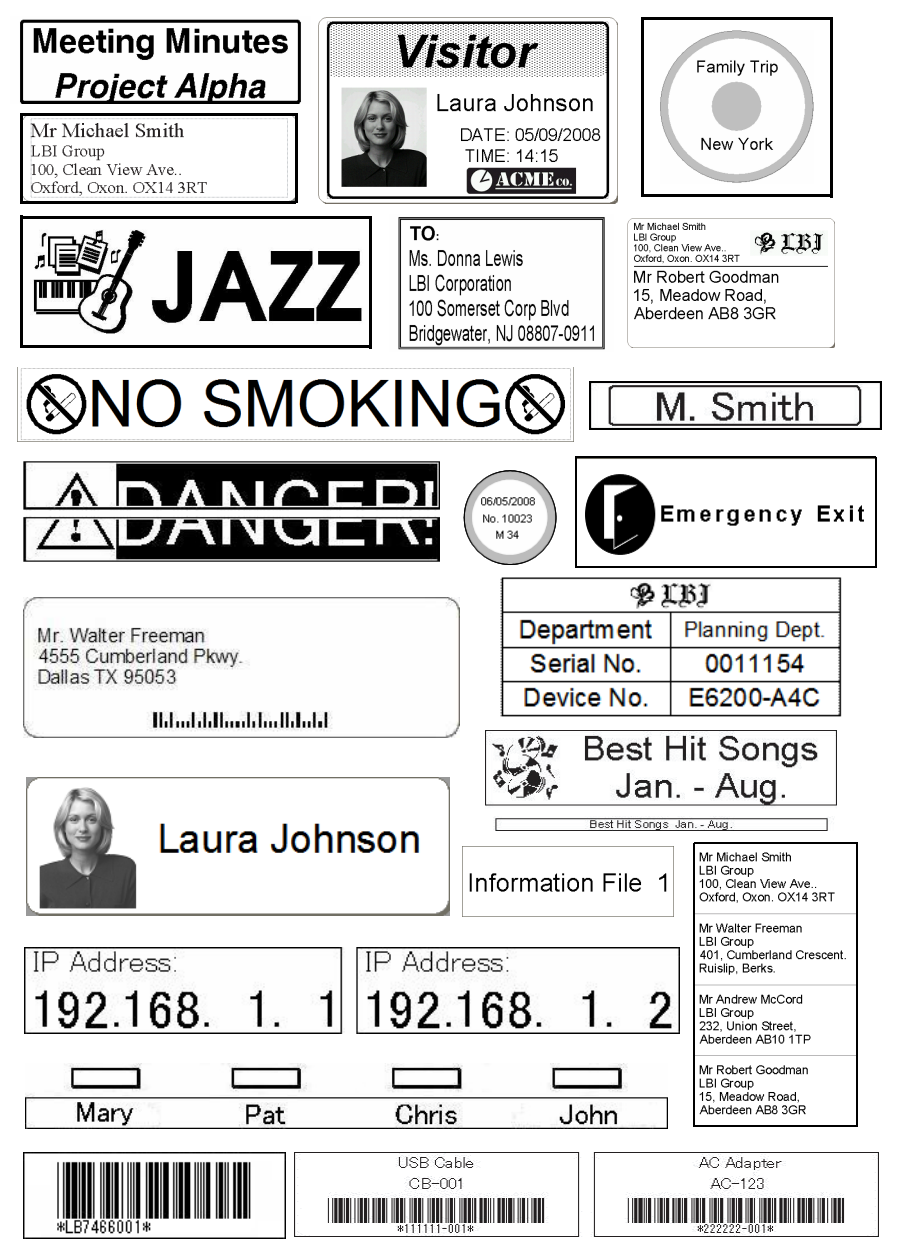

Čeština

Mac

## **Obecné postupy**

<span id="page-12-0"></span>Tato část popisuje obecný postup pro vytváření štítků.

## X **Připojte se k počítači**

#### *1* **Vytvořte data štítku.**

Můžete buď zadat text přímo pomocí aplikace P-touch Editor, nebo text zkopírovat z aplikace Microsoft<sup>®</sup> Office.

Využijte bohatou nabídku editačních funkcí aplikace P-touch Editor a naformátujte a vyzdobte štítek dle svých požadavků.

- Zadejte text v aplikaci Zkopírujte text z aplikace
	- Microsoft<sup>®</sup> Office (u systému Windows<sup>®</sup>).

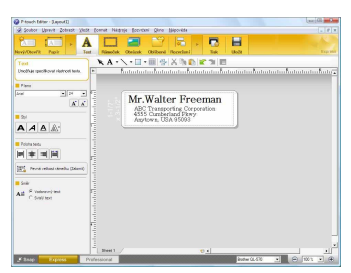

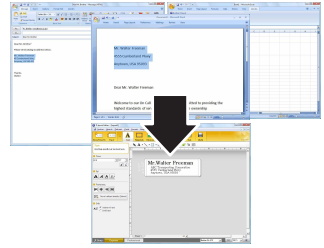

Máte-li zájem o podrobné informace o tom, jak vytvářet štítky, viz P-touch Editor Nápověda.

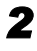

#### *2* **Vytiskněte štítek.**

Vytiskněte štítek z tiskárny Brother QL.

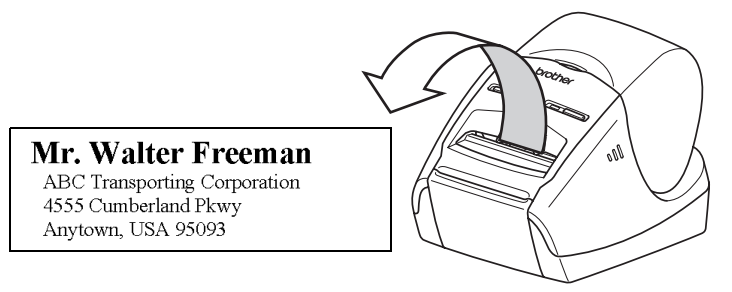

Máte-li zájem o podrobné informace o tom, jak tisknout štítky, viz P-touch Editor Nápověda.

 $\left( \begin{matrix} 0 \\ 1 \end{matrix} \right)$ Nezapomínejte odebírat štítky z výstupního slotu, abyste zabránili uvíznutí papíru.

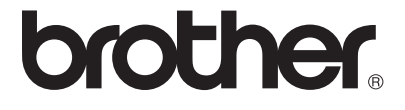